## ИНСТРУКЦИЯ

по загрузки работы «Вокруг света» на портал конкурса

## <https://public.edu.asu.ru/course/view.php?id=1382>

1. Зайти на сайт asu.ru и выбрать вкладку «Образовательные

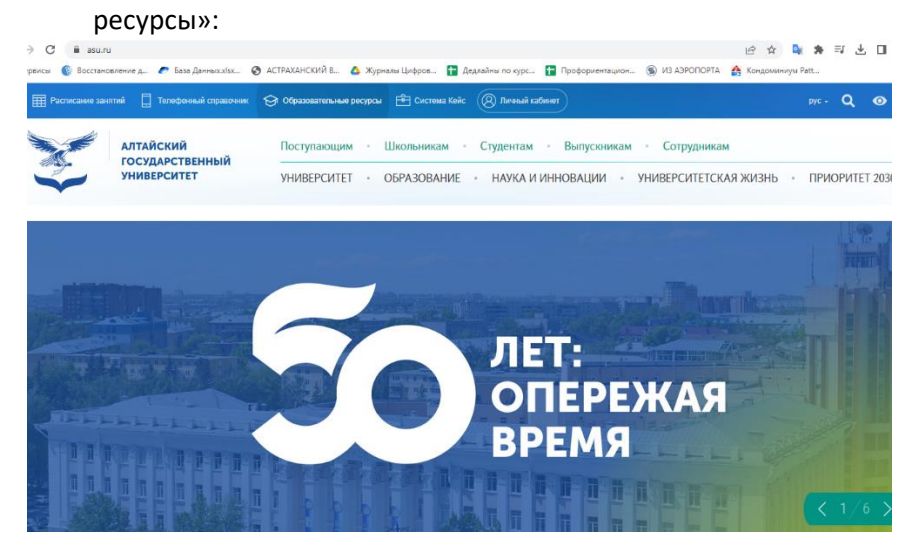

2. В Едином окне образовательных ресурсов выбрать «Открытый университет АлтГУ»:

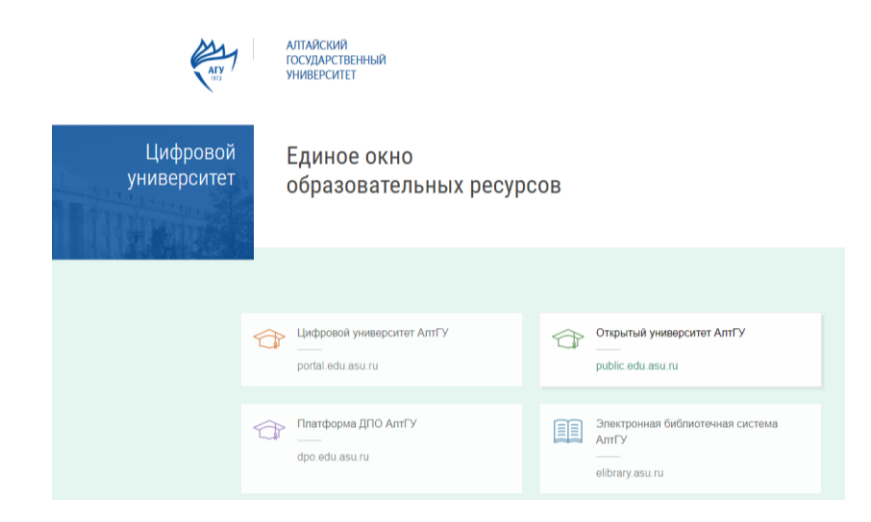

3. В открывшемся окне перейти в раздел «Курсы для школьников»:

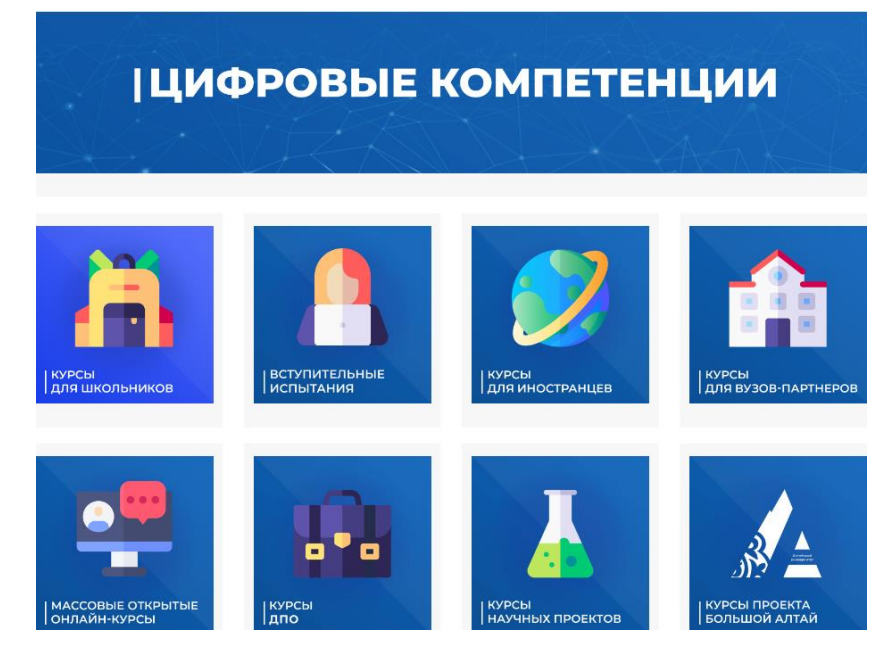

4. В строке поиска набрать «Вокруг света»:

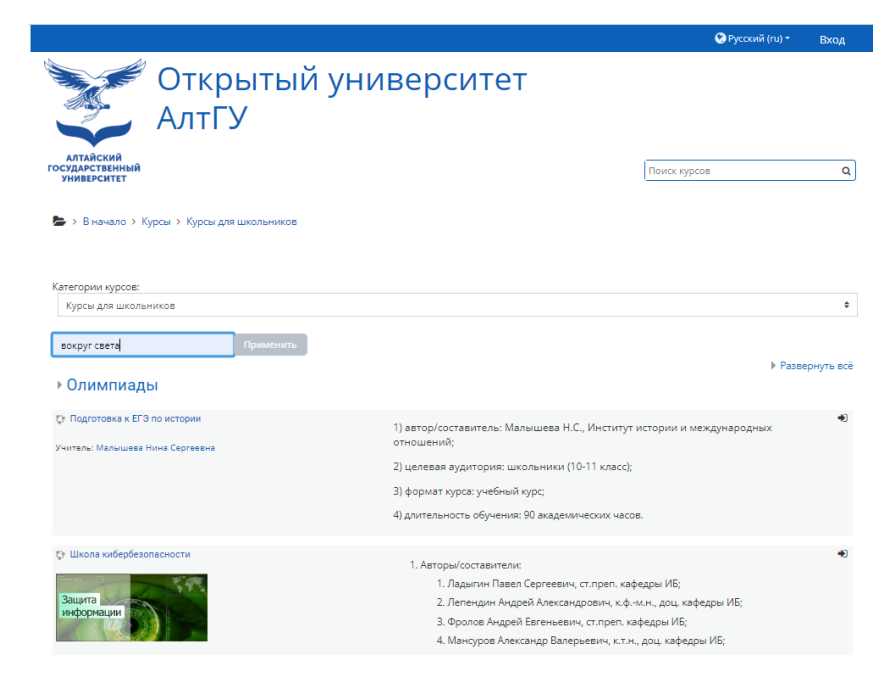

5. Выполнить вход (верхний правый угол страницы):

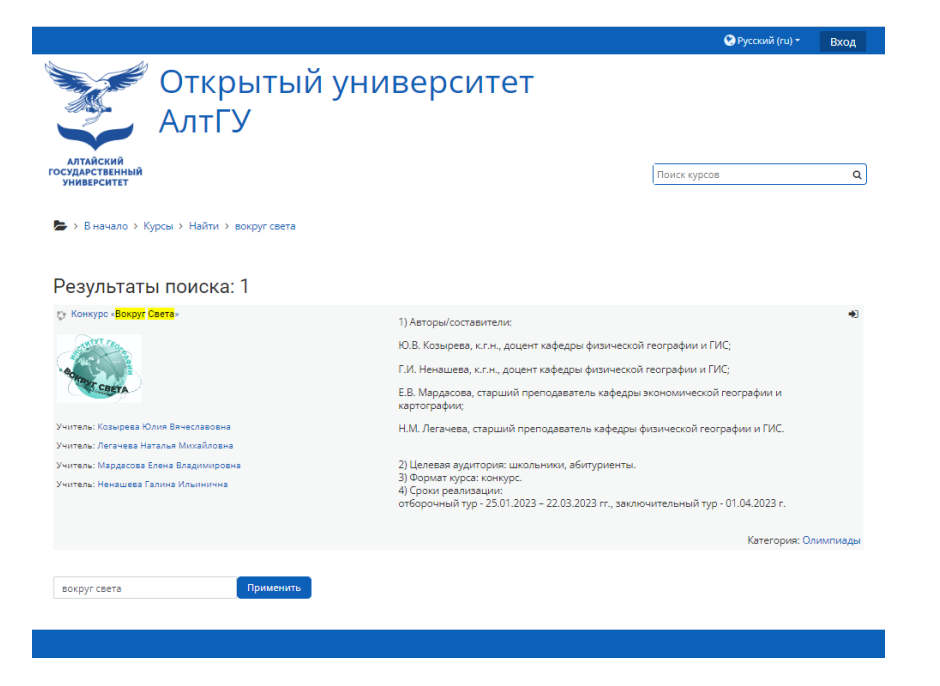

6. Если есть логин и пароль от Открытого университета АлтГУ:

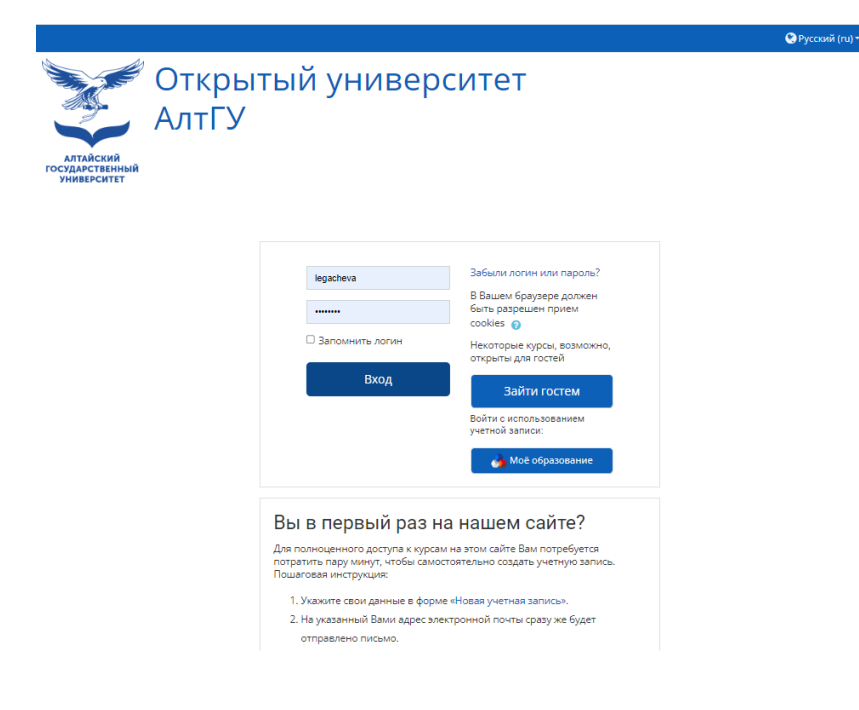

7. Если нет логина и пароля и зашли первый раз на сайт, создать учетную запись:

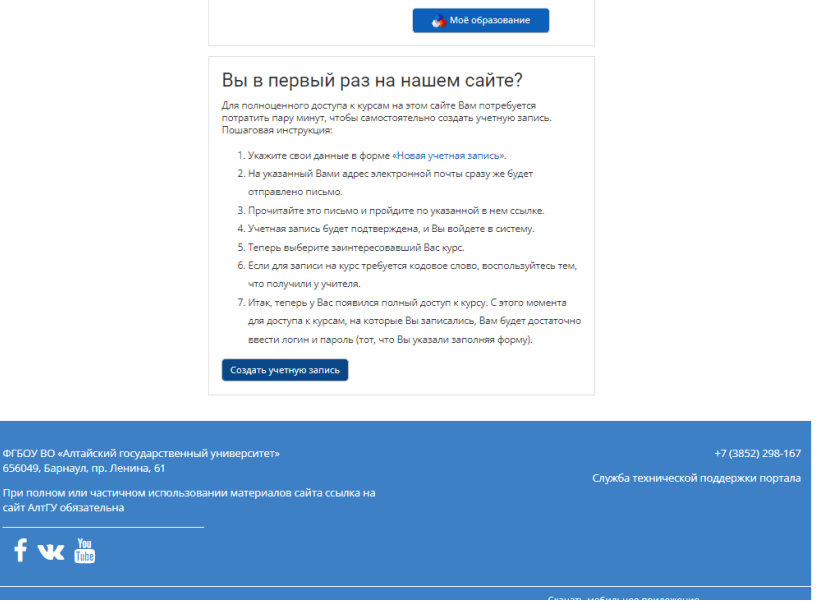

8. После создания и подтверждения учетной записи выполнить вход на курс:

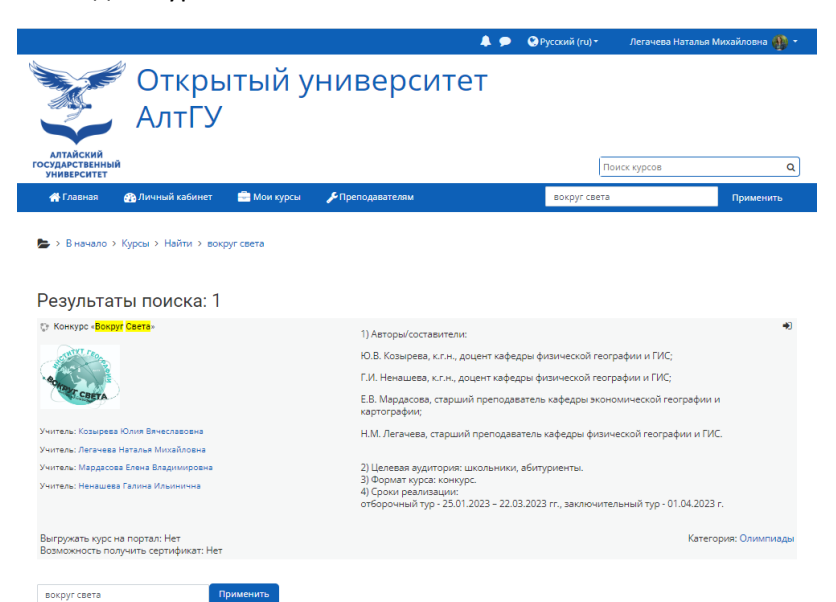